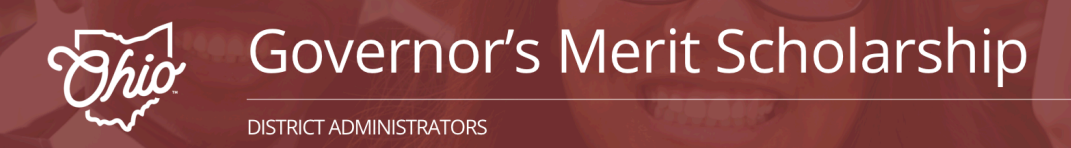

# **Adding Multiple Students for District Administrators**

Select the red "District Login" button to begin if you have a GMS Portal account.

#### **District Login**

## **Step 1: Account Login**

- Enter your District email address and Password
- Click Login

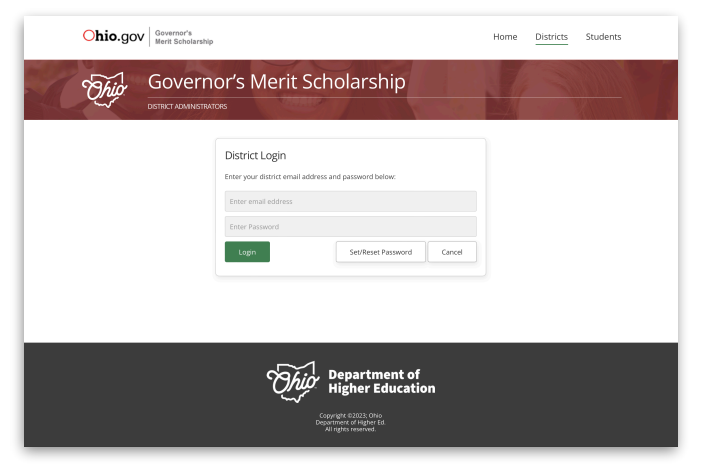

### **Step 2: Add Students - In Bulk**

- Select "Upload CSV" to add multiple students to the portal

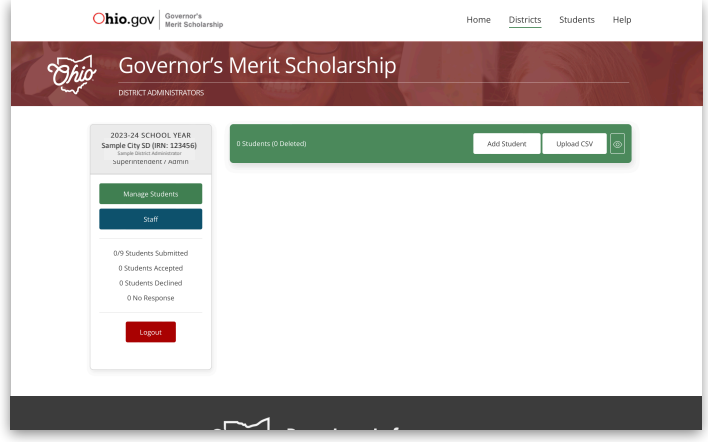

### **Step 3: Download Template**

- Right click on "Download a Sample CSV" to access a template for uploading your student data. The following is required:
	- ✴ SSID
	- ✴ First Name
	- ✴ Last Name
	- ✴ Non-School Email Address
	- ✴ Date of Birth (YYYY-MM-DD)**\***

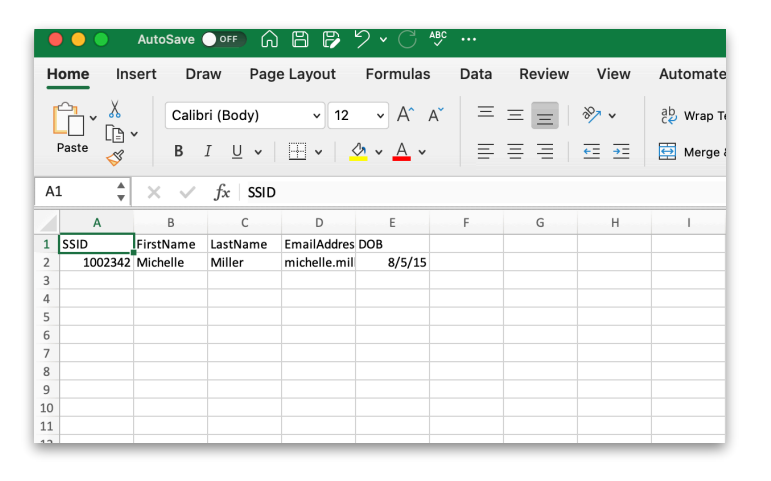

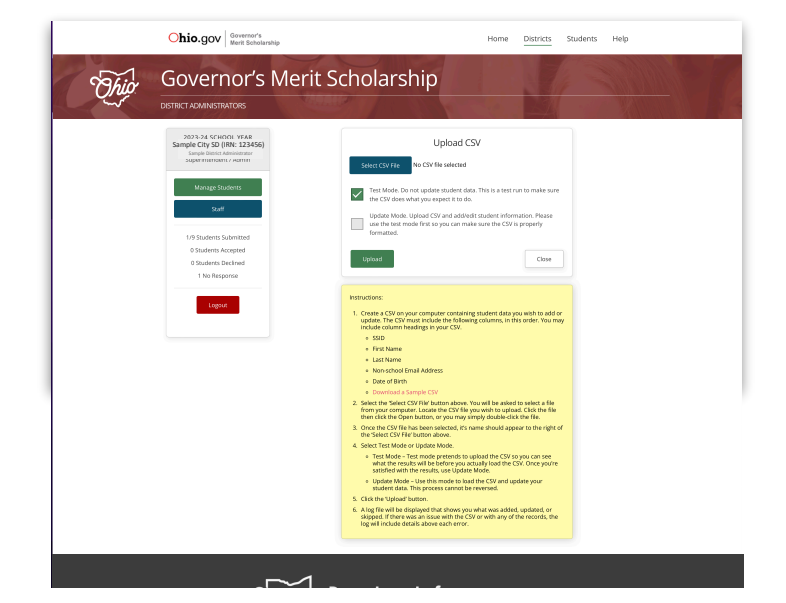

#### **\*SPECIAL NOTE**

When opening a CSV file the format is changed. You must reformat the **date column** to read **YYYY-MM-DD** then use **SAVE AS** and file type = **Comma-Separated-Values**.

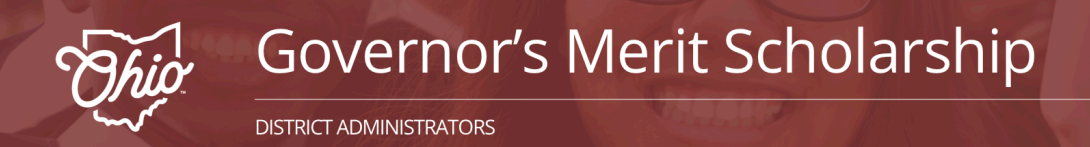

# **Adding Multiple Students for District Administrators**

## **Step 4: Upload CSV**

- Click "Select CSV" to add the file from your computer to the portal
- Select the "Test Mode" checkbox to ensure the CSV file has no errors
- Click "Upload"

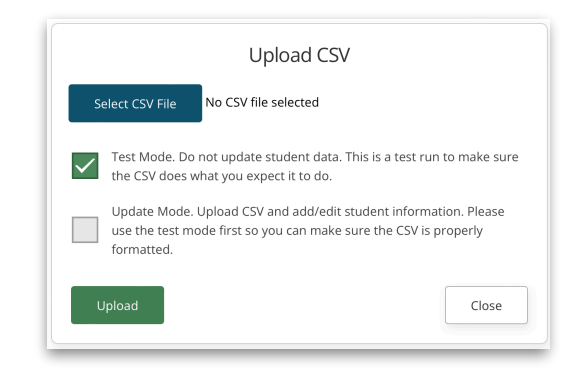

- If **errors** are detected, follow feedback to correct and re-save your CSV file
- Click "Close/Return to CSV Upload"

#### Error Log

Row 2 Invalid date of birth (0014-12-01) - Date should be in YYYY-MM-DD format - SSID AA10234 Darth Maul - Record Not Added

Row 3 Invalid date of birth (0015-11-30) - Date should be in YYYY-MM-DD format - SSID BB88001 Poe Dameron - Record Not Added Row 4 Invalid date of birth (0016-10-20) - Date should be in YYYY-MM-

DD format - SSID RR22002 Leia Organa - Record Not Added

Row 5 Invalid date of birth (0014-05-20) - Date should be in YYYY-MM-DD format - SSID QE90873 Jyn Erso - Record Not Added

- If **no errors**, select the "Update Mode" checkbox
- Click "Upload"
- A confirmation screen will appear

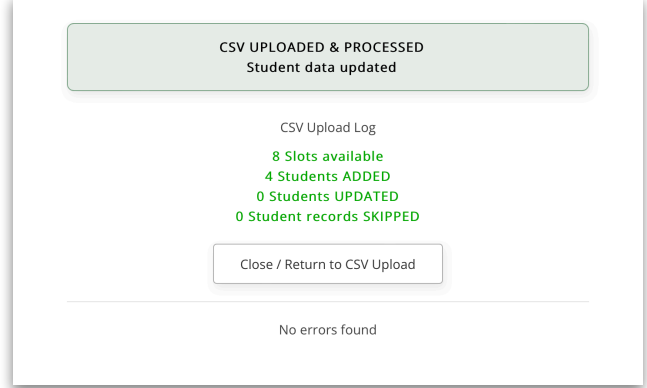

## **Step 5: View Students**

- Click "Manage Students" to view students added to the portal

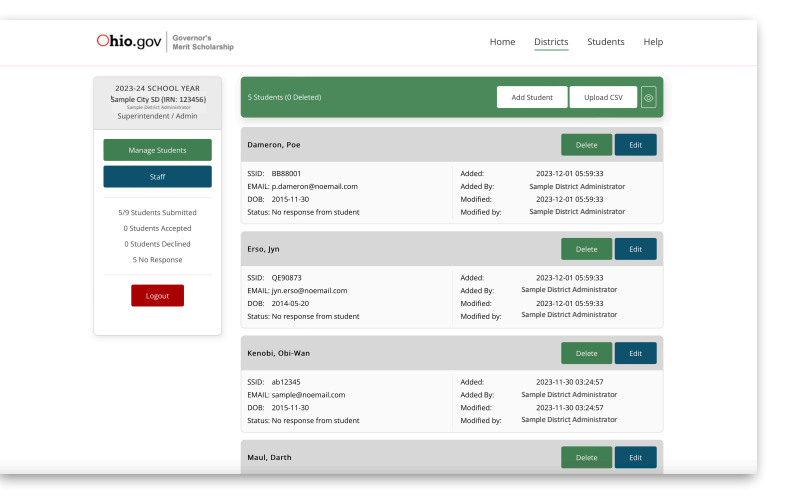